Go to my.rotary.org, and select REGISTER to create an account.

Type in your name, and email address and answer the question. Check the I'M NOT A ROBOT box and click the CONTINUE button.

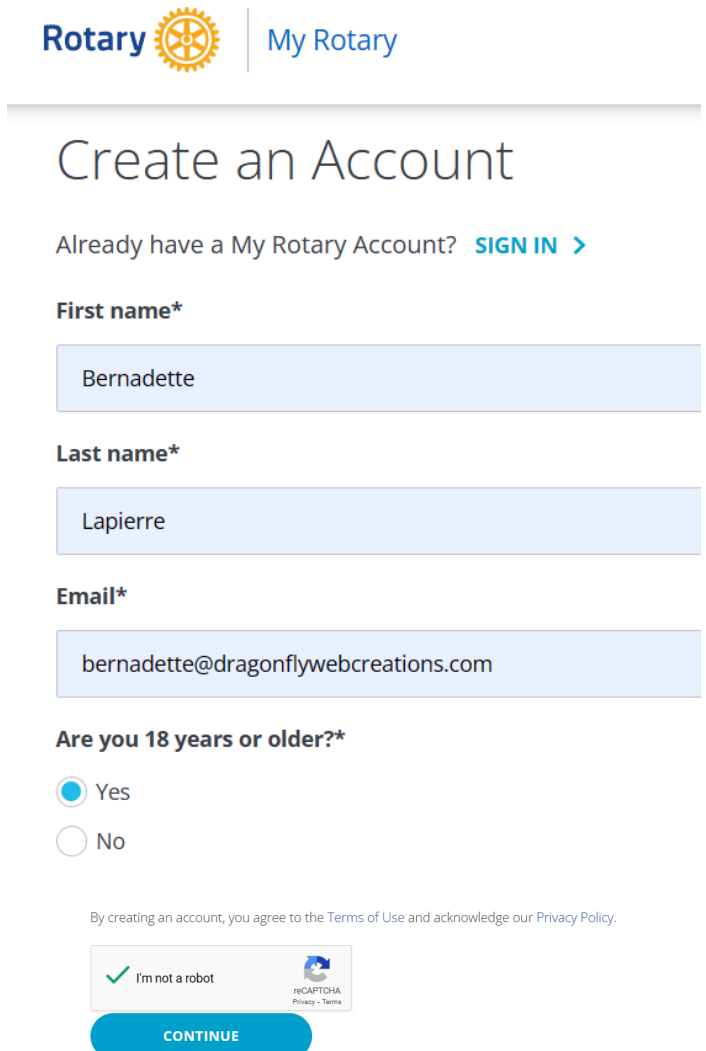

You will see the following message:

*An email has been sent to [email address]. Follow the instructions in the email to activate your new account.*

In the email, you will see the following message. Click on the Activate Account link in blue.

You're just one step away from completing your My Rotary registration. Once there, you can join leaders, exchange ideas, and take action all in one place!

Activate my account

The browser will open a page to enter a password and a security question. Follow these rules:

**To activate your account, please add a password and security question.**

**Your password:**

- **Must be at least 8 characters**
- **Must contain 1 lowercase letter**
- **Must contain 1 uppercase letter**
- **Must contain 1 number**
- **May not include any part of your email address**

**The answer to your security question:**

- **Must be at least 4 characters**
- **May not include your full password**
- **May not include any part of the security question**
- **May not include your full email address**

After entering a password, selecting a security question, and typing the answer for the security question, click the CONTINUE button.

At this point you are logged in.